# **FIRECLAY**

## **Architectural Assets AutoCAD Tutorial**

#### Getting the Most Out of Our AutoCAD Shape Files

1. Our AutoCAD files consist of the 1-2 tiles based on the clay body they are available in (for example, below is a 3x6 tile that can be found in our Recycled and White clay body). Select which clay body you would like to use in your project.

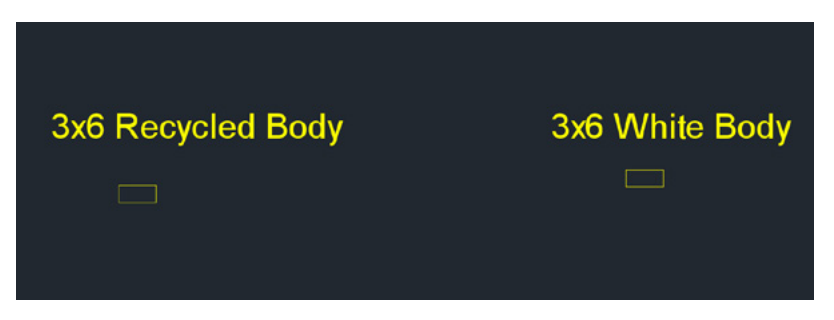

2. Once selected, use the Copy Command (CO + Enter) to duplicate it and place it by one edge of the original tile. For specialty shapes, this technique may vary.

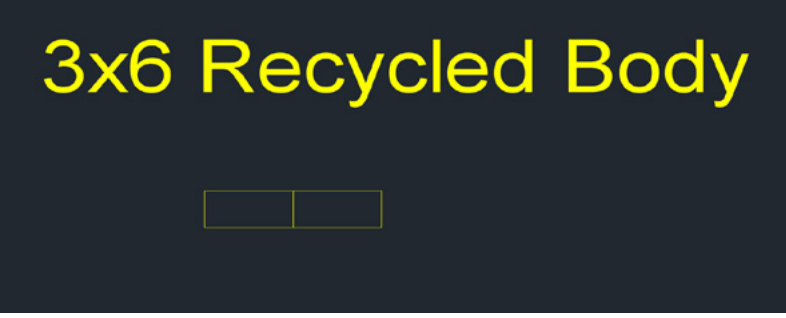

3. Move the copied tile using the Move Command (M + Enter) while inputting the correct amount of grout space specified in our Installation Guidelines. This will vary depending on shape and clay body.

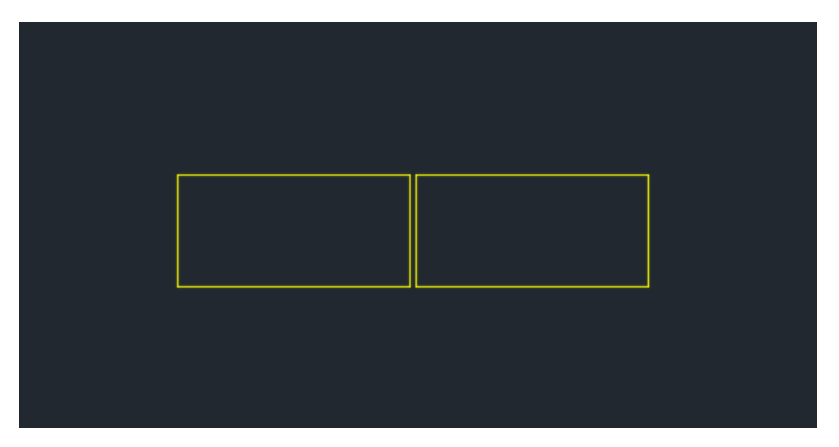

# FIRECLAY<br>TILE

## **Architectural Assets AutoCAD Tutorial**

#### Getting the Most Out of Our AutoCAD Shape Files (continued)

4. Once Steps 1-3 are complete, use the same technique to create the whole pattern. As the pattern expands, save time by selecting a larger area of the pattern and copying it over.

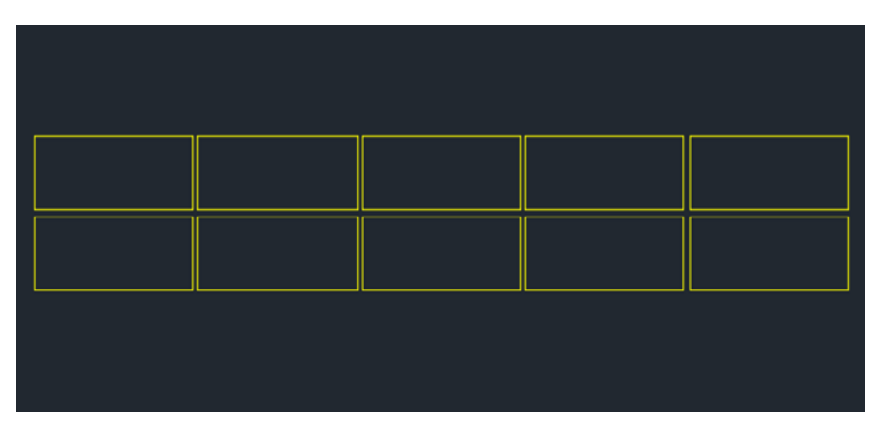

5. When you achieve the desired look for your project, simply Select All, rightclick, and Group.

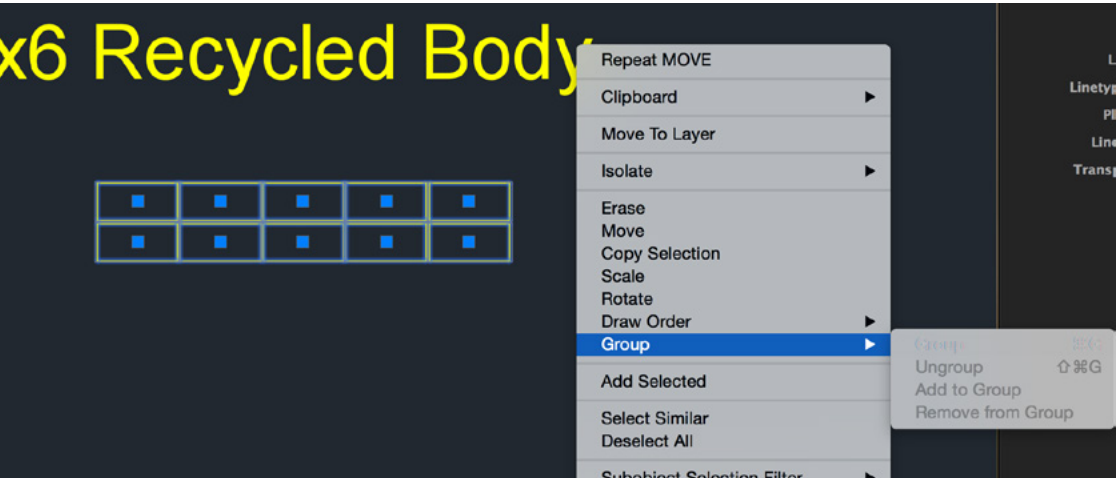

- 6. Copy and Paste the pattern into your project.
- 7. See your tile installation come to life! Repeat as desired.